## **Création des fonds de diagrammes de mélanges externes pour Thermoptim**

Comme expliqué dans le tome 3 du manuel de référence de Thermoptim, les classes externes permettent de définir des corps externes, et en particulier des mélanges externes dont le calcul est effectué par des serveurs de propriétés thermodynamiques.

Toutefois, ces corps n'étant pas inclus dans Thermoptim, le progiciel ne dispose pas de leurs diagrammes thermodynamiques. Pour pallier cette limitation, nous avons ajouté à la version 2.5 un nouveau type de diagramme, appelé diagramme de mélange externe, qui permet d'utiliser des diagrammes entropiques et des frigoristes simplifiés. Cette fonctionnalité n'est pas disponible dans la version 1.5.

# *Utilisation des diagrammes de mélanges*

Les nouveaux diagrammes sont simplifiés par rapport aux autres en ce sens qu'ils ne présentent que les courbes de bulle et de rosée, ainsi qu'un seul jeu d'isovaleurs, les isobares pour le diagramme entropique, et les isothermes pour le diagramme des frigoristes.

Comme le montre le diagramme entropique la figure ci-contre, les isobares ne sont plus des segments horizontaux dans la zone d'équilibre liquide-vapeur, mais des courbes légèrement ascendantes.

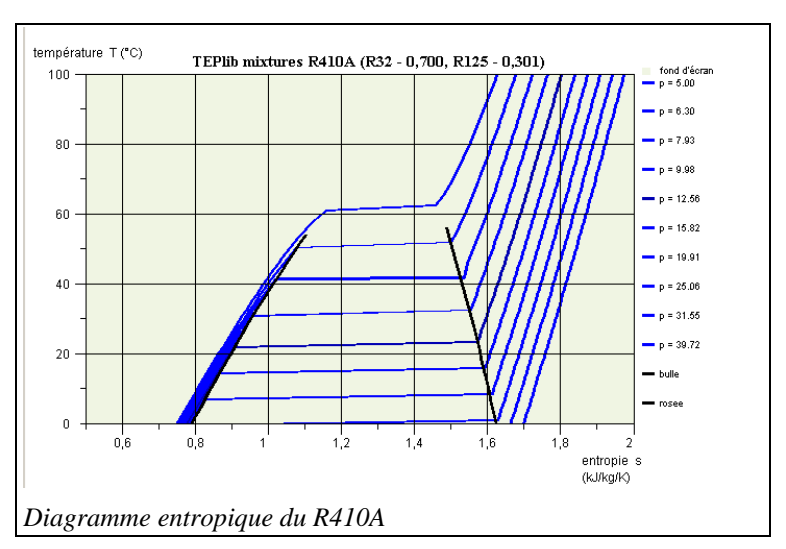

Dans le diagramme des frigoristes (figure ci-contre), les isothermes ne sont plus des segments horizontaux dans la zone d'équilibre liquide-vapeur, mais des courbes légèrement descendantes.

Notez que les caractéristiques du modèle sont rappelées dans ces diagrammes : serveur de propriétés TEPlib mixtures, nom du corps R410A et composition molaire.

Pour que les diagrammes de mélanges soient accessibles, il faut que soient préparés un certain nombre de fichiers, comme indiqué dans la documentation de la classe externe CreateMixtureCharts.java. Nous supposons ici que cela a été fait.

Le chargement du diagramme se fait toujours à partir de l'interface Simulateur / Diagrammes interactifs, à laquelle a été ajoutée une ligne supplémentaire intitulée « Mélanges externes », qu'il faut sélectionner.

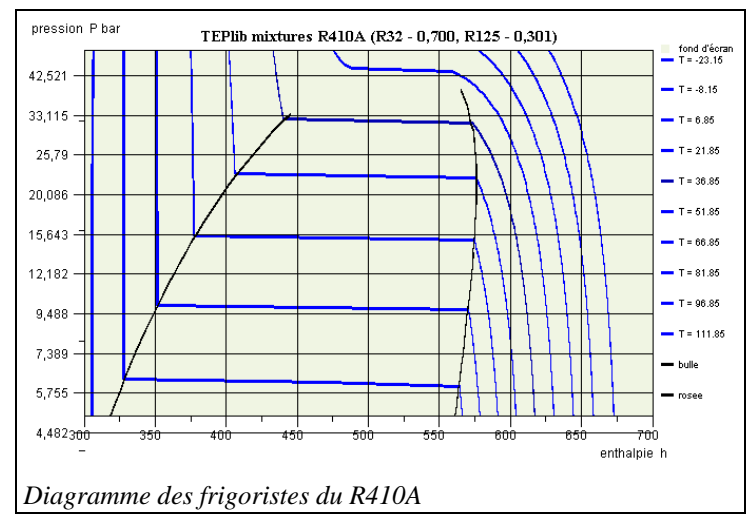

La fenêtre de diagramme est alors ouverte, mais sans qu'un corps soit sélectionné.

Le menu « Données sur le mélange » permet de le faire (figure cidessus). Sélectionnez la ligne « Charger le mélange ». La liste des diagrammes disponibles est affichée. Sélectionnez celui du qui vous

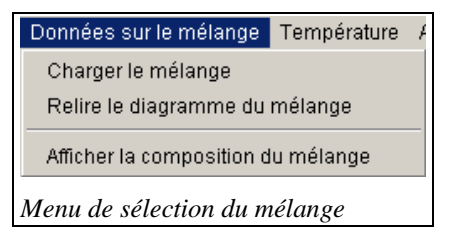

intéresse (ici le R410A).

Sélectionnez ensuite la ligne « Relire le diagramme du mélange », qui permet de relire les deux fichiers définissant les fonds d'écran. Les diagrammes des figures précédentes sont alors accessibles, le comportement du diagramme de mélange externe étant analogue à celui d'un diagramme de vapeur interne à Thermoptim.

### *Utilisation des diagrammes de mélanges*

La préparation des fonds de diagramme fait appel à une classe externe particulière, appelée CreateMixtureCharts.java, que nous présentons ici, après avoir expliqué la manière dont sont représentés les diagrammes.

#### **Représentation des diagrammes**

Un diagramme est simplement représenté comme un ensemble de courbes, définies par un nombre de points et autant de couples (abscisse, ordonnée) qu'il y a de points. Dans l'exemple ci-dessous, la première ligne est un simple commentaire, la seconde définit les propriétés du mélange externe (nom, serveur de propriétés, nom du corps, composition et fractions molaires). La troisième ligne spécifie le nombre de courbes (12).

Il y a ensuite 12 jeux de 4 lignes comprenant pour la première un libellé ( $p = 5.00$ ), pour la seconde le nombre de valeurs de la ligne (99), puis deux lignes avec les 99 valeurs d'une part de l'entropie et de l'autre de la température (seules 6 valeurs sont présentées ici).

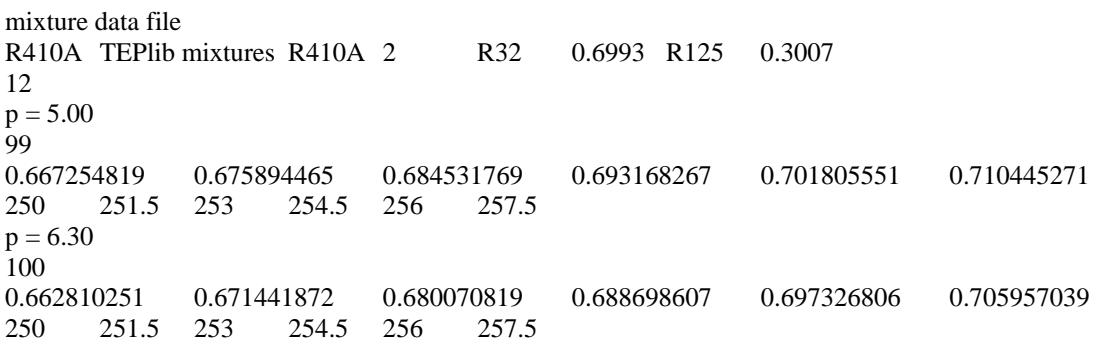

Construire le fond de diagramme consiste à générer un tel fichier. C'est ce que fait la classe CreateMixtureCharts.java.

### **Utilisation de la classe CreateMixtureCharts**

L'interface de la classe est présentée dans la figure ci-contre. Il s'agit d'un pilote externe, de type « mixture chart creator ».

Il faut commencer par ouvrir dans Thermoptim un projet utilisant le corps externe dont on souhaite tracer le diagramme, puis charger le pilote.

Le bouton « Initialize » affiche dans le menu déroulant où apparaît ici R410A, la liste des corps présents dans le projet ouvert.

Sélectionnez le corps qui vous intéresse. Son nom est recopié dans le champ « Chart name », mais il peut être édité. Il joue un

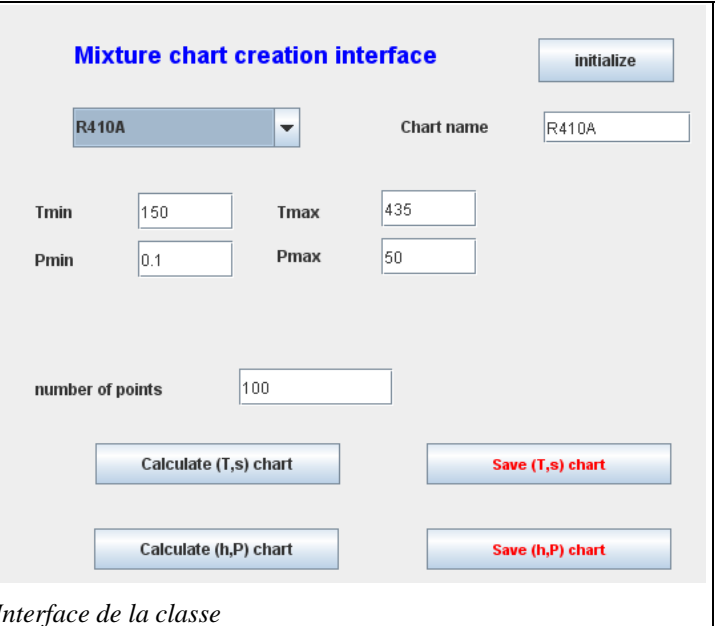

rôle fondamental, car c'est lui qui sert à identifier les quatre fichiers définissant les diagrammes et leur paramétrage. Leurs noms sont en effet obtenus en concaténant ce nom (chartName) avec d'autres chaînes de caractère :

chartNameTs.txt est le fond de diagramme entropique, chartNameHp.txt le fond de diagramme des frigoristes, et paramchartNameTs.txt et paramchartNameHp.txt les fichiers de paramétrage des axes et des couleurs des diagrammes.

Choisissez ensuite les bornes supérieure et inférieure des températures et des pressions et le nombre de points (100 par défaut), puis cliquez sur « Calculate (T,s) chart » pour calculer le diagramme entropique et « Calculate (h,P) chart » pour calculer le diagramme des frigoristes.

Une fois que le calcul est terminé, vous pouvez sauvegarder les valeurs générées en cliquant sur « Save (T,s) chart » et « Save (h,P) chart ».

Le problème est que généralement des erreurs de calcul surviennent, de telle sorte qu'il faut retravailler à la main les fichiers obtenus.

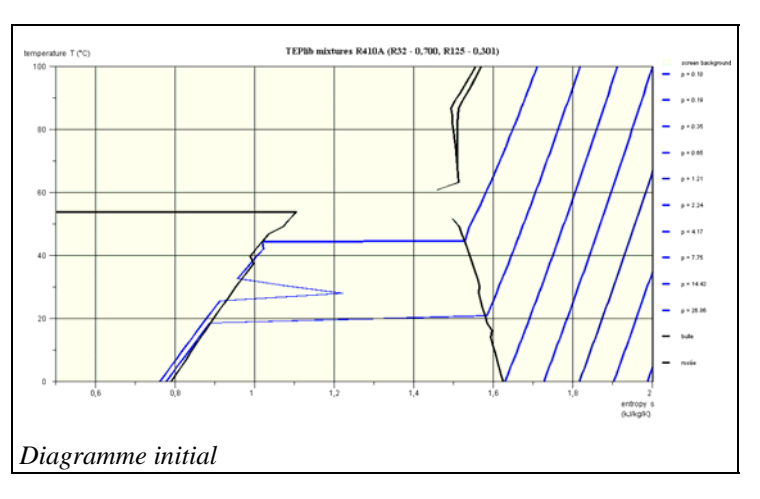

Cette tâche un peu fastidieuse peut être réalisée en s'aidant d'un tableur comme Excel, dans lequel on peut visualiser assez facilement les différentes séries d'isovaleurs, pour repérer les points aberrants et les supprimer. Il faut alors modifier en conséquence le nombre de points qui apparaît dans le fichier.

Une fois le diagramme affiné, les quatre fichiers définissant les diagrammes et leur paramétrage doivent être placés dans le répertoire « data », et le nom chartName ajouté sur une nouvelle ligne dans le fichier « extMixtCharts.ini » qui liste les diagrammes disponibles.

## **Présentation de la classe CreateMixtureCharts**

La classe CreateMixtureCharts. Java contient les méthodes permettant d'effectuer les calculs et sauvegardes présentés dans la section précédente. Le code est très simple à comprendre et traduit directement ces fonctionnalités.

Le mélange externe est instancié par la méthode setupExtMixture() sous le nom de selectedSubstance. La méthode lect\_data\_mel() permet d'accéder à ses caractéristiques disponibles dans le fichier mel\_ext.txt.

Les valeurs calculées sont stockées dans les tableaux tS\_Values et hP\_Values, et les libellés dans tS\_ref et hP\_ref, puis sauvées dans les fichiers de fond d'écran dont les noms sont générés comme expliqué ci-dessus.